# **CHOCHMAH® 2.5 USER'S GUIDE**

**Copyright © 2013 CDP Consultants**

## **All Rights Reserved**

**Version 2.5**

Chochmah® is a registered trademark of CDP Consultants.

Android™ is a trademark of Google Inc.

Amazon, Kindle, Kindle Fire, the Amazon Kindle logo and the Kindle Fire logo are trademarks of Amazon.com, Inc. or its affiliates.

BlackBerry®, RIM®, Research In Motion® and related trademarks, names and logos are the property of Research In Motion Limited and are registered and/or used in the U.S. and countries around the world.

NOOK® is a registered trademark of Barnesandnoble.com.

All other trademarks referenced in this program are trademarks of their respective firms.

This User's Guide is available at: [http://www.chochmah.info.](http://www.chochmah.info/)

City Data provided by [http://wrconsulting.com.](http://wrconsulting.com/)

Technical Support: [help@chochmah.info.](mailto:help@chochmah.info)

Chochmah in Hebrew means "wisdom" as in Psalm 90: "Teach us to count our days, then we shall acquire a heart of wisdom."

The author would like to thank Rabbi Avram Bogopulsky, Rabbi of Congregation Beth Jacob in San Diego, for his extensive help and encouragement and Rabbi Dovid Heber, Rabbi of Khal Ahavas Yisroel Tzemech Tzedek in Baltimore and author of Sefer Shaarei Zmanim, for his friendship of over 20 years and for his expertise and guidance.

The author would also like to thank the following authors for their Android guidance and sample code which they kindly provided under the Apache License, Version 2.0:

Mark Murphy, The Busy Coder's Guide to Android Development Komatineni, MacLean, Hashimi, Pro Android Mednieks, Dornin, Meike, Nakamura, Programming Android Steele, To, The Android Developer's Cookbook Darcey, Conder, Android Application Development Numerous contributors to the Stack Overflow website Mkyong, Android Examples Rajesh Vijayakumar, Android Practices Lars Vogel, Android Tutorials Wagied Davids, Android Simple Calendar

This program is dedicated, with love, to my wife Elaine, a true Aishes Chayil.

# **Table of Contents**

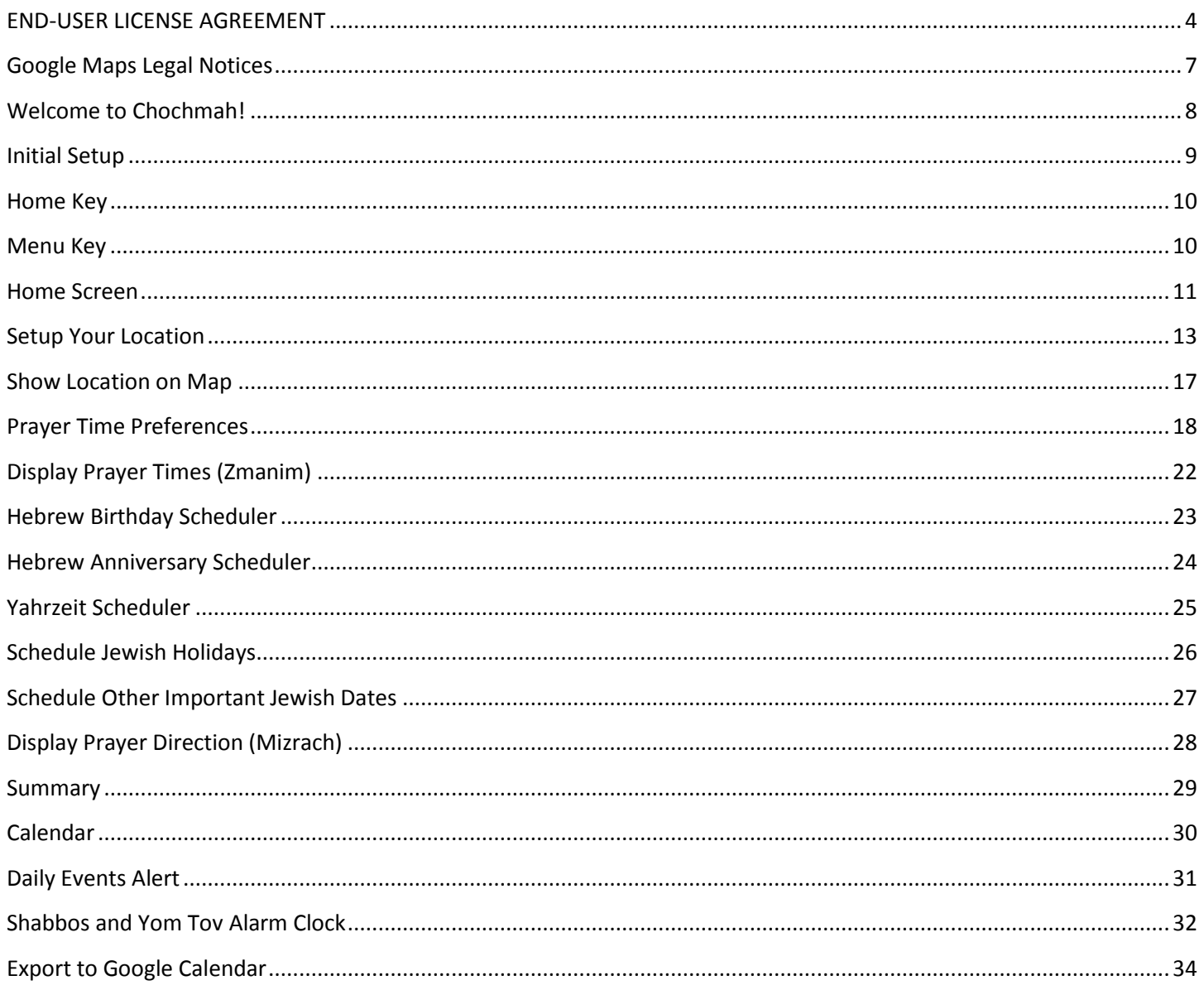

## **END-USER LICENSE AGREEMENT**

<span id="page-3-0"></span>This is the END-USER LICENSE AGREEMENT FOR **Chochmah®** (referred to as the "SOFTWARE PRODUCT").

IMPORTANT PLEASE READ THE TERMS AND CONDITIONS OF THIS LICENSE AGREEMENT CAREFULLY BEFORE CONTINUING WITH THIS PROGRAM INSTALL: CDP Consultants End-User License Agreement ("EULA") is a legal agreement between you (either an individual or a single entity) and CDP Consultants for the CDP Consultants software product identified above which may include associated software components, media, printed materials, and "online" or electronic documentation ("SOFTWARE PRODUCT"). By installing, copying, or otherwise using the SOFTWARE PRODUCT, you agree to be bound by the terms of this EULA. This license agreement represents the entire agreement concerning the program between you and CDP Consultants, (referred to as "licenser"), and it supersedes any prior proposal, representation, or understanding between the parties. If you do not agree to the terms of this EULA, do not install or use the SOFTWARE PRODUCT.

The SOFTWARE PRODUCT is protected by copyright laws and international copyright treaties, as well as other intellectual property laws and treaties. The SOFTWARE PRODUCT is licensed, not sold.

## **1.GRANT OF LICENSE.**

The SOFTWARE PRODUCT is licensed as follows:

## **(a) Installation and Use.**

CDP Consultants grants you the right to install and use copies of the SOFTWARE PRODUCT on your device running a validly licensed copy of the operating system for which the SOFTWARE PRODUCT was designed.

## **(b) Backup Copies.**

You may also make copies of the SOFTWARE PRODUCT as may be necessary for backup and archival purposes.

## **2. DESCRIPTION OF OTHER RIGHTS AND LIMITATIONS.**

## **(a) Maintenance of Copyright Notices.**

You must not remove or alter any copyright notices on any and all copies of the SOFTWARE PRODUCT.

## **(b) Distribution.**

You may not distribute registered copies of the SOFTWARE PRODUCT to third parties.

# **(c) Prohibition on Reverse Engineering, Decompilation, and Disassembly.**

You may not reverse engineer, decompile, or disassemble the SOFTWARE PRODUCT, except and only to the extent that such activity is expressly permitted by applicable law notwithstanding this limitation.

# **(d) Rental.**

You may not rent, lease, or lend the SOFTWARE PRODUCT.

# **(e) Support Services.**

CDP Consultants may provide you with support services related to the SOFTWARE PRODUCT ("Support Services"). Any supplemental software code provided to you as part of the Support Services shall be considered part of the SOFTWARE PRODUCT and subject to the terms and conditions of this EULA.

# **(f) Compliance with Applicable Laws.**

You must comply with all applicable laws regarding use of the SOFTWARE PRODUCT.

# **3. TERMINATION**

Without prejudice to any other rights, CDP Consultants may terminate this EULA if you fail to comply with the terms and conditions of this EULA. In such event, you must destroy all copies of the SOFTWARE PRODUCT in your possession.

# **4. COPYRIGHT**

All title, including but not limited to copyrights, in and to the SOFTWARE PRODUCT and any copies thereof are owned by CDP Consultants or its suppliers. All title and intellectual property rights in and to the content which may be accessed through use of the SOFTWARE PRODUCT is the property of the respective content owner and may be protected by applicable copyright or other intellectual property laws and treaties. This EULA grants you no rights to use such content. All rights not expressly granted are reserved by CDP Consultants.

# **5. NO WARRANTIES**

CDP Consultants expressly disclaims any warranty for the SOFTWARE PRODUCT. The SOFTWARE PRODUCT is provided 'As Is' without any express or implied warranty of any kind, including but not limited to any warranties of merchantability, noninfringement, or fitness of a particular purpose. CDP Consultants does not warrant or assume responsibility for the accuracy or completeness of any information, text, graphics, links or other items contained within the SOFTWARE PRODUCT. CDP Consultants makes no warranties respecting any harm that may be caused by the transmission of a computer virus, worm, time bomb, logic bomb, or other such computer program. CDP Consultants further expressly disclaims any warranty or representation to Authorized Users or to any third party.

# **6. LIMITATION OF LIABILITY**

In no event shall CDP Consultants be liable for any damages (including, without limitation, lost profits, business interruption, or lost information) rising out of 'Authorized Users' use of or inability to use the SOFTWARE PRODUCT, even if CDP Consultants has been advised of the possibility of such damages. In no event will CDP Consultants be liable for loss of data or for indirect, special, incidental, consequential (including lost profit), or other damages based in contract, tort or otherwise. CDP Consultants shall have no liability with respect to the content of the SOFTWARE PRODUCT or any part thereof, including but not limited to errors or omissions contained therein, libel, infringements of rights of publicity, privacy, trademark rights, business interruption, personal injury, loss of privacy, moral rights or the disclosure of confidential information.

# **7. INCLUDED SOFTWARE**

This SOFTWARE PRODUCT includes software licensed as follows:

Copyright 2013 CDP Consultants

Licensed under the Apache License, Version 2.0 (the "License"); you may not use this file except in compliance with the License. You may obtain a copy of the License at

http://www.apache.org/licenses/LICENSE-2.0

Unless required by applicable law or agreed to in writing, software distributed under the License is distributed on an "AS IS" BASIS, WITHOUT WARRANTIES OR CONDITIONS OF ANY KIND, either express or implied. See the License for the specific language governing permissions and limitations under the License

## **Google Maps Legal Notices**

<span id="page-6-0"></span>This product includes software from The Android Open Source Project.

Copyright© 2005-2008. The Android Open Source Project.

Licensed under the Apache License, Version 2.0 (the "License");

You may not use this file except in compliance with the License.

Unless required by applicable law or agreed to in writing, software distributed under the License is distributed on an "AS IS" BASIS, WITHOUT WARRANTIES OR CONDITIONS OF ANY KIND, either express or implied.

See the License for specific license language governing permissions and limitations under the License.

## **Welcome to Chochmah!**

<span id="page-7-0"></span>Chochmah is a comprehensive Jewish calendar app for your mobile phone or tablet. With Chochmah you can:

- Specify your exact location using your GPS, the Google Location Service, or a built-in table of over 1300 cities around the world. Locations can be saved for future use.
- Select from over 20 prayer-time options observed by your community.
- Display a list of times for prayer for the current day or for any date in the future for your specific location.
- Schedule Hebrew birthday dates.
- Schedule Hebrew anniversary dates.
- Schedule memorial dates (Yahrzeits) of deceased loved ones.
- Schedule all Jewish holidays.
- Schedule many other important Jewish dates such as:
	- o New months (Rosh Chodesh)
	- o New month announcements (Molad)
	- o Time limits of the New Moon Prayer (Kiddush Levanah) for your exact location
	- o Fast days with starting and ending times for your location
	- o Selichos
	- o Counting the Omer
	- o Daily Talmud (Daf Yomi)
	- o The Hebrew date for each day
	- o Weekly Torah readings (parashas)
	- o Candle Lighting for your location
	- o Israeli holidays
	- o Weekdays when the Tachanun prayer is omitted

You have the choice to schedule all dates or to select just the dates you desire.

- Chochmah displays the direction for prayer which varies significantly in different locations of the world. Chochmah calculates the magnetic declination for your location to give you a more accurate reading based upon true north.
- Chochmah displays a summary of all your personal events and all events for the current and upcoming year.
- Chochmah displays your customized Jewish calendar including personal events such as Hebrew birthdays, anniversaries, and Yahrzeits.
- Chochmah can set a daily notification for all events in your Chochmah calendar for that specific day.
- Chochmah can set a kosher Shabbos and Yom Tov alarm which will turn off automatically after a selected duration.
- Chochmah can export any or all of your Jewish events to the Google Calendar. You can then sync your calendar to most mobile devices as well as some desktop calendars.

Chochmah will create your personal Jewish calendar for use anywhere in the world.

Ok, let's get started.

### **Initial Setup**

<span id="page-8-0"></span>1. End User License Agreement (EULA)

This will be displayed the first time you use Chochmah. Read it carefully and click the ACCEPT button to continue using the program.

2. License Code

Enter the license code you have been given for your phone. If you have purchased Chochmah from an App Store, such as Google Play, this will have already been done for you.

3. Setup your location

This screen will allow Chochmah to calculate values for your specific location. You can change your location any time you are traveling.

4. Setup your prayer time preferences

This will allow Chochmah to calculate your prayer times according to the customs in your community. It also sets up the holiday differences between Israel and the Diaspora.

The remaining screens can be used in any order:

## <span id="page-9-0"></span>**Home Key**

<span id="page-9-1"></span>Clicking the top left Chochmah icon returns to the home page from any screen.

## **Menu Key**

Clicking the Android Menu Key from Chochmah's home screen will bring up the following menu:

**About:** Displays information about Chochmah.

**Getting Started**: Displays how to set up Chochmah.

**License:** Displays the Chochmah End User License Agreement.

**Quit:** Return to your device home page.

All pages display a help icon at the top or bottom of the screen providing you with extensive help about the Chochmah screen you are on.

## **Home Screen**

- <span id="page-10-0"></span>Setup your location (Do this first)
- Setup your prayer time preferences (Do this next)
- Display Prayer Times (Zmanim) This screen will display over 10 significant prayer times for the location you have selected using the prayer time preferences you selected previously. The default is for the current date, but you can select any future date you wish.
- Enter Hebrew date birthdays
- Enter Hebrew date anniversaries
- Enter Yahrzeit dates The memorial dates for deceased family members.
- Selection of Jewish holidays
- Selection of other important Jewish dates
- Display Prayer Direction (Mizrach)

This screen calculates the direction of prayer for the location you have selected. This will be around 90 degrees for most of the United States, but can differ significantly in other parts of the world. Chochmah calculates the magnetic declination for your location to give you a more accurate reading based upon true north.

Summary

Chochmah displays a summary of all your personal events and all events for the current and upcoming year.

 Calendar Chochmah displays your personal Jewish calendar.

#### Daily Event Alerts

Chochmah can set a daily notification for all events in your Chochmah calendar for that day.

- Shabbos/Yom Tov Alarm Clock Chochmah can set a Shabbos and Yom Tov alarm which will turn off automatically after a selected duration.
- Export to Google Calendar Chochmah can export any or all of your Jewish events to the Google Calendar. You can then sync your calendar to most devices as well as some desktop calendars.

## **Setup Your Location**

<span id="page-12-0"></span>There are five ways to enter your location.

#### **Previous Locations**:

Chochmah will remember all previous locations you selected. You can select any one of them again from this screen.

### **Using City List:**

Allows you to select from over 1300 cities around the world. Daylight Savings Time is set automatically for these cities. Chochmah will enter the city name as the descriptive name for this location. You may wish to change this to something more meaningful such as "Home." Note that the location selected will be somewhere in the center of the selected city. If you click SHOW LOCATION ON MAP from the detail screen, you will see where this is located relative to your location. The zmanim times calculated from this location may vary by several minutes from your location. For more accuracy, select your location using one of the options below.

### **Using Address:**

Enter your full address in the format 123 Any Street, City, State, Zip or 123 Main Road, London, England. This option will give you a fast, highly accurate location. However, for some locations, you may not get any results unless you enter the address exactly the way Google likes it. For example, if you enter 28B Rechov Hayasmin, Beit Shemesh, Israel, you will get an error message: "Location Not Available." However, entering Hayasmin 28B, Beit Shemesh, Israel, gives an accurate result. The exact form of the address will vary by location. Enter a descriptive location name such as "Home" or "Jacob's house" before saving your location.

### **Using GPS:**

This command button uses the GPS on your phone to find your exact location. You need to be outside, away from buildings and trees. Updating the GPS may take up to 15 minutes. When Chochmah displays: "Update Complete", your latitude and longitude will be automatically displayed and saved. If the GPS is not available, you will get the error message: Location Not Available. If the location is found, Chochmah will display the address. If this is not accurate, correct the address and Update Location from Address on the detail screen to improve the accuracy of your location. Enter a descriptive name such as "Home" or "Jacob's house" before saving

### **Manual Entry**

If for any reason the above methods did not work, you can find any location by using Google Maps as follows:

- 1. Enter [http://maps.google.com](http://maps.google.com/) in your browser.
- 2. Enter your address in the box to the left of the "Search Maps" button in the form: 123 Main Street, Dallas, TX and click "Search Maps".
- 3. Right Click the "A" flag that shows that location and select "What's Here?"
- 4. Your exact latitude and longitude will be displayed in the "Search Maps" box in place of your address.
- 5. Enter this location into Chochmah's LATITUDE and LONGITUDE fields.

## **Location Name**

Enter a description name such as "Home" for all locations that you save. This is the name you will use to find your Previous Locations.

## **Country**

Enter your full country name

**State** Enter the full state name

**City** Enter the full city name.

## **Address**

Enter the complete address as discussed above.

## **Update Location from Address**

Click this button to update the location using the address you entered above.

## **Latitude:**

This will be automatically displayed if you selected one of the options above. If you selected MANUAL ENTRY, enter the latitude in degrees to 6 decimal places. Latitudes north of the equator are entered as positive. Latitudes south of the equator are entered as negative. Valid values are -90 degrees to +90 degrees.

## **Longitude:**

This is automatically displayed if you selected one of the options above. If you selected MANUAL ENTRY, enter the longitude in degrees to 6 decimal places. Longitudes west of the Prime Meridian (0 degrees longitude running through Greenwich, England) are entered as positive. Longitudes east of the Prime Meridian are entered as negative. Valid values are -180 degrees to + 180 degrees.

### **Show Location on Map**

Click to display the Google or Amazon map for this location. Use the Down and Up buttons to zoom in and out. Click the PICTURE button to switch from MAP mode to Satellite Photo mode.

#### **Time Zone Offset**

This is the numerical value of your time zone. For example, the East Coast of the United States is -5. Israel is +2. You can view the offset for most areas of the world on your phone by going to Settings/Date and Time/Select Time Zone and clicking the drop-down list. Chochmah automatically uses the time zone offset you have set on your phone as its default value.

### **Elevation** (Optional):

Enter the elevation in meters to have Chochmah use elevation to calculate zmanim. This is used only in some communities in Israel. No cities in the United States use elevation in calculating zmanim - even those cities with significant elevation. You must also check the **Use Elevation** box below.

### **Use Elevation**

Check this box to have Chochmah use elevation to calculate zmanim.

### **Candle Lighting**

Enter the number of minutes before sunset for this location.

#### **Use Daylight Savings Time**

Check this box if your region uses Daylight Savings Time. For example, in the United States Arizona and Hawaii would not have this box checked.

### **Begin and end Daylight Savings Time Settings**

Week of the Month: 1st 2nd, 3rd, 4th, Last Day of the Week: Sunday thru Saturday Month of the Year: January thru December

For example, in the United States:

Begin DST: 2nd Sunday in March End DST: First Sunday in November

Chochmah will attempt to enter this information from the country you have entered if you click UPDATE LOCATION FROM ADDRESS. If the CITY LIST option was used to select your location, the Daylight Savings Time values have already been selected for you.

### **Use Israel Daylight Savings Time**

Check this box for Israel locations to have Chochmah calculate daylight savings time using Israel's unique daylight savings time formula as follows:

Begin daylight savings time on the Friday before the last Sunday in March. End daylight savings time on the last Sunday in October.

### **Save**

Click this button to save all the data you have entered.

### **Cancel**

Click this button to leave this page without saving any data.

### **Delete**

Click this button to delete a location you have previously saved.

## **Show Location on Map**

<span id="page-16-0"></span>When you tap **Show Location on Map** from the location screen, the Google map of that location will be displayed. You can use the following controls:

#### **Down**

Tap to see more street detail.

## **Up**

Tap to see less street detail.

### **Picture**

Tap to see a satellite view of your location.

## **Map**

Tap to see a map view of your location.

## **Help**

This help file is displayed.

## **Prayer Time Preferences**

<span id="page-17-0"></span>These selections will determine the holiday and weekly Torah reading calendar scheduling and the prayer time calculations. **Tap the Menu Key for Help with this screen.**

#### **Schedule Events at**

Select the default time for Notifications and Alarms. This can be overwritten at the Notification and Alarm screens.

#### **Also Day Before**

Select Day Before to schedule "event" tonight - the day before the event.

#### **Set Alarm**

Select Set Alarm to set default daily Notification sounds.

### **Holiday Location**

Select Israel or the Diaspora

### **Observe Adar Yahrzeits in**

Adar I, Adar II, Both

If a death occurs in Adar (a non-leap year), during a leap year most people observe the Yahrzeit in Adar II. Because some authorities say that one should observe the Yahrzeit in Adar I, some have the practice of observing both dates. Chochmah allows you to select all three options. The default is Both.

#### **Tachanun after Succos**

Omit Through Isru Chag Select if your community omits Tachanun through the day after Succos (Isru Chag).

Omit Through Rosh Chodesh Cheshvan Select if your community omits Tachanun through Rosh Chodesh Cheshvan.

#### **Omit Tachanun 7 Adar**

Select if your community omits Tachanun on the Yahrzeit of Moshe Rabbeinu.

#### **Omit Tachanun 5 Iyar**

Select if your community omits Tachanun on Yom HaAtzma'ut.

#### **Omit Tachanun14 Iyar**

Select if your community omits Tachanun on Pesach Sheni.

#### **Omit Tachanun 28 Iyar**

Select if your community omits Tachanun on Yom Yerushalayim.

### **Tachanun after Shavuos**

Omit Through Isru Chag Select if your community omits Tachanun through the day after Shavuos (Isru Chag).

Omit Through 12 Sivan Select if your community omits Tachanun through 12 Sivan.

Omit Through 13 Sivan Select if your community omits Tachanun through 13 Sivan.

### **Fast of Bahab Fast of Yom Kippur Katan**

Check Bahab and/or Yom Kippur Katan to include these fasts with the other scheduled fasts.

Most of the following preferences can be set in minutes before sunrise or after sunset or depression angles of the sun before sunrise or after sunset. Most communities use minutes for most of these values. Other communities hold that only using depression angles gives an accurate level of darkness equivalent to the level of darkness in Jerusalem at the time of the spring or autumn equinox.

**Dawn (Alos) Units** Select Minutes or Degrees.

**Dawn Value** The default is 72 minutes before sunrise.

## **Earliest Tallis Units**

Select Minutes or Degrees.

### **Earliest Tallis Value**

The default is 10.2 degrees before sunrise.

### **Latest Shema**

Select the GR"A (Vilna Gaon) or M"A (Magen Avraham) or Both.

The GR"A calculation is one quarter of the time between sunrise and sunset. The M"A calculation is one quarter of the time between dawn and dusk.

### **Latest Tefilla**

Select the GR"A (Vilna Gaon) or M"A (Magen Avraham) or Both.

The GR"A calculation is one third of the time between sunrise and sunset. The M"A calculation is one third of the time between dawn and dusk.

### **Minchah Gedola**

Select Prop/Min 30 or Proportional.

A GR"A proportional minute is the number of minutes between sunrise and sunset divided by 720 (12 hours x 60 minutes).

A M"A proportional minute is the number of minutes between dawn and dusk divided by 720 (12 hours x 60 minutes).

Proportional – select if your community observes Minchah Gedola 30 proportional minutes after midday

Prop/Min 30 is the same as the above Proportional Minutes, but is never less than 30 actual minutes.

#### **Minchah Gedola**

Also select the GR"A (Vilna Gaon) or M"A (Magen Avraham) or Both.

The GR"A calculation is 30 GR"A proportional minutes selected above after Chatzos. The M"A calculation is 30 M"A proportional minutes selected above after Chatzos. Chatzos is the midpoint between sunrise and sunset.

#### **Minchah Ketana**

Select the GR"A (Vilna Gaon) or M"A (Magen Avraham) or Both.

The GR"A calculation is nine-and-a-half proportional hours after sunrise. The M"A calculation is nine-and-one-half proportional hours after dawn.

#### **Plag Minchah**

Select the GR"A (Vilna Gaon) or M"A (Magen Avraham) or Both.

The GR"A calculation is ten-and-three-quarters proportional hours after sunrise. The M"A calculation is ten-and-three-quarters proportional hours after dawn.

**Candle Lighting**: Enter the number of minutes before sunset. The default is 18 minutes. In Jerusalem, for example, the value should be 40 minutes. This is the value that is filled in for each location you set up. You can override this value for each city.

**Shabbos Ends Units** Select Minutes or Degrees.

#### **Shabbos Ends Value**

The default is 42 minutes.

#### **Dusk Units**

Select Minutes or Degrees.

### **Dusk Value**

The default is 42 minutes.

Tap the Return button to save all preferences.

# <span id="page-21-0"></span>**Display Prayer Times (Zmanim)**

Selecting this option will display the following prayer times on your screen:

- Dawn (Alos)
- Earliest Tallis (MiSheykir)
- Sunrise (Netz)
- Latest Shema
- Latest Shacharis
- Midday (Chatzos)
- Earliest Minchah (Gedola)
- Minchah Ketana
- Plag Minchah
- Candle Lighting (the day before Shabbos or a Holiday)
- Sunset (Shkiah)
- Dusk (Tzeis) or Shabbos Ends if Saturday or Holiday Ends after a holiday

The prayer times calculations are based on the preferences you selected earlier for your chosen location. The default date is the current date, but you can select any date you wish in the top date selector.

All times listed are approximate. Due to variations in atmospheric composition, temperature, and pressure, observed values of sunrise and sunset may vary from the calculations given here. In general, Chochmah calculations agree to within one minute from other published values.

Daily Events for the day you have selected appear below the zmanim values.

The daily events displayed are those you selected for your chosen location at the time you generated these events. If you are traveling from that location and want time bound event for your current location, regenerate Candle Lighting, Kiddush Levanah and Fast Day times for your current location in the Other Jewish Dates screen.

## **Hebrew Birthday Scheduler**

<span id="page-22-0"></span>Enter the name of the person you are scheduling.

Select the number of years to schedule: 1 to 10.

Enter either the civil or Hebrew birth date.

When you enter the date, check the box if the birth was after sunset. This will shift the birth date by one day. If you entered the civil date, the Hebrew date will increase by one day. If you entered the Hebrew date, the civil date will decrease by one day.

If you select the Hebrew date, enter the day, Hebrew month, and Hebrew year.

Select **Next** to schedule in your Events database.

Check **Remove** to remove a date you have previously entered. You must spell the name exactly as entered to have it removed. Select **Next** to remove.

## **Hebrew Anniversary Scheduler**

<span id="page-23-0"></span>Enter the name of the couple you are scheduling.

Select the number of years to schedule: 1 to 10.

Enter either the civil or Hebrew anniversary date.

When you enter the date, check the box if the marriage was after sunset. This will shift the anniversary date by one day. If you entered the civil date, the Hebrew date will increase by one day. If you entered the Hebrew date, the civil date will decrease by one day.

If you select the Hebrew date, enter the day, Hebrew month, and Hebrew year.

Select **Next** to schedule the anniversary in your Events database.

Check **Remove** to remove an anniversary you have previously entered. You must spell the name exactly as entered to have it removed. Select **Next** to remove.

## **Yahrzeit Scheduler**

<span id="page-24-0"></span>Enter the name of the deceased.

Select the number of years to schedule: 1 to 10.

Enter either the civil or Hebrew death date.

When you enter the date, check the box if the death was after sunset. This will shift the yahrzeit date by one day. If you entered the civil date, the Hebrew date will increase by one day. If you entered the Hebrew date, the civil date will decrease by one day.

If you select the Hebrew date, enter the day, Hebrew month, and Hebrew year.

Select **Next** to schedule the yahrzeit in your Events database.

Check **Remove** to remove a yahrzeit you have previously entered. You must spell the name exactly as entered to have it removed. Select **Next** to remove.

# **Schedule Jewish Holidays**

<span id="page-25-0"></span>Click the drop down list to select any of the following:

- All holidays
- Rosh Hashanah
- Yom Kippur
- Succos
- Shemini Atzeres
- Simchas Torah (Diaspora only)
- Chanukah
- Tu Bishvat
- Purim
- Pesach
- Pesach Sheni
- Lag BaOmer
- Shavuos
- Tu B'Av

Select the number of years to schedule: 1 to 10.

Click **Next** to begin processing. The event you selected will be entered into your Event database.

Check **Remove,** then click **Next,** to have previously selected holidays removed from your Event database

# **Schedule Other Important Jewish Dates**

<span id="page-26-0"></span>Click the drop-down list to select any of the following dates:

- All Dates
- New Moon (Rosh Chodesh)
- New Moon (Molad) Announcements
- New Moon Prayer (Kiddush Levanah) Time Limits for your location
- Fast Days including beginning and ending times for your location
- Selichos
- Counting the Omer
- Daily Talmud Page (Daf Yomi)
- Hebrew Dates added daily to your calendar
- Weekly Torah Reading (Parashas)
- Candle Lighting for Shabbos and Holidays for your location
- Yom Hashoah
- Yom Hazikaron
- Yom HaAtzma'ut
- Yom Yerushalayim
- Weekdays when the Tachanun prayer is omitted

Select the number of years to schedule: 1 to 10.

Click **Next** to begin processing. The event you selected will be entered into your Event database.

Check **Remove,** then click **Next,** to have previously selected dates removed from your Event database

Note that time related events such as Kiddush Levanah times, fast day times and candle lighting times are relative to your current location. If you change locations, rerun these events to insure correct times in your Events database.

## **Display Prayer Direction (Mizrach)**

<span id="page-27-0"></span>This page displays the direction for prayers for your precise location. This is approximately 90 degrees for most of the United States, but can vary significantly for other areas of the world.

Chochmah also determines the magnetic North correction for your location. The proper direction for prayer is based on True North.

If your device has a compass, Chochmah will use it to determine your current direction. However, most devices are prone to errors caused by magnetic interference. You will need to calibrate your device. An excellent app for this is **GPS Status** available at the Google Play store. Check with a magnetic compass to ensure it is calibrated. Stay away from metal areas while using your device compass.

Once your device is calibrated, you can use the Mizrach display as follows:

Local Location: The location you have previously selected.

Jerusalem Location: The location of the Kotel in Jerusalem.

Mizrach: The direction of constant bearing to the Kotel from your current location.

Current Direction: This is your compass direction based on Magnetic North.

Declination: The correction to determine true North at your location.

Current Direction: Your direction based on true North.

Adjust your position so that your true North direction equals the Mizrach for your location.

## **Summary**

<span id="page-28-0"></span>This section displays a summary of the major events that you have scheduled in your Events database.

- Current Year All major events for the current Hebrew year are displayed.
- Next Year

All major events for the next Hebrew year are displayed.

• Birthdays

A list of all birthdays you have scheduled is displayed. You can click any birthday in the list for a detailed listing of Hebrew birthdays for the number of years you have scheduled. You can also delete a birthday from the detail screen.

Anniversaries

A list of all anniversaries you have scheduled is displayed. You can click any anniversary in the list for a detailed listing of Hebrew anniversaries for the number of years you have scheduled. You can also delete an anniversary from the detail screen.

Yahrzeits

A list of all yahrzeits you have scheduled is displayed. You can click any yahrzeit in the list for a detailed listing of yahrzeits for the number of years you have scheduled. You can also delete a yahrzeit from the detail screen.

# **Calendar**

<span id="page-29-0"></span>This page displays a Hebrew calendar for the current month. All events that you have scheduled for the current day are displayed below the calendar. You can select another day within the current month by tapping the date in the calendar grid. You can select another month by tapping the back or forward arrows at the bottom or top of the page. You can select another year by tapping the back or forward double arrows at the bottom or top of the page. You can also swipe up for next year, down for last year, left for next month or right for last month. The day selected for other months will correspond to the selected day in the current month.

The calendar is coded as follows:

Underlined: Currently Selected Date Serif Italic: Current Date Light Blue: Shabbos Green: Rosh Chodesh Orange: Jewish holidays Blue: Israel holidays Red: Fast Days

Yellow Background: Personal events you have scheduled (birthdays, anniversaries, yahrzeits).

The daily events displayed are those you selected for your selected location at the time you generated these events. If you are traveling from that location and want time bound event for your current location, regenerate Candle Lighting, Kiddush Levanah and Fast Day times for your current location in the Other Jewish Dates screen.

# <span id="page-30-0"></span>**Daily Events Alert**

You can set Chochmah to display your daily events in the Notification area at the top of your phone at the time you specify as follows:

## **Enable Daily Alert**

Check this box to have Chochmah display a daily notification of your events for that day. If this box is unchecked, no notification will be displayed.

## **Alert Time**

Set the time you wish the notification to appear. Click the **Change** button to change the time.

## **Enable Alert Defaults**

Check this box to have your default phone action when the alert appears. This is typically a sound and or vibration. If the box is unchecked, you notification will appear silently.

## **Save Alert Options**

Tap this button whenever you change any of the above settings to have them scheduled.

The daily events displayed are those you selected for your selected location at the time you generated those events. If you are traveling from that location and want time bound event for your current location, regenerate Candle Lighting, Kiddush Levanah and Fast Day times for your current location in the Other Jewish Dates screen. Also, tap **Save Alert Options** again if you move out of your normal time zone. Otherwise the notification will occur at the time for your old location. For example, if you move from New York to Israel, notifications would occur 7 hours later than the time you have set unless you tap **Save Alert Options** at your new location.

If you have an Android Version 4 or higher phone, the full list of events will appear when you open the Notification area by dragging it down from the top of the screen. You may need to "pinch" the screen open to see the complete list. Earlier phones will display a count of the number of events to be displayed. Tap this area to be taken to the Chochmah calendar area where the full list of events is displayed.

## **Shabbos and Yom Tov Alarm Clock**

<span id="page-31-0"></span>You can set Chochmah to sound an alarm at the time you want to get up on Shabbos and Yom Tov. The alarm will ring for the amount of time you specify without any action on your part as follows:

#### **Alarm**

Tap the Alarm **Select** button to select any ringtone you have stored on your device. Test this with the **Test** and **Stop** buttons

#### **Music**

Tap the Music **Select** button to select any music you have stored on your device. You can test this with the **Test** and **Stop** buttons

#### **Voice**

If you prefer not to use music or ringtones, tap Voice **Select** to hear a voice telling you to get up. Test this with the **Test** and **Stop** buttons.

#### **Duration in Seconds**

Select the amount of time you wish the wake up sound to continue.

#### **Alarm On** or **Alarm Off**

This is the master alarm setting. If the **Alarm Off** is selected, no alarm will sound.

#### **Save All Settings**

Tap this button after you have completed all other settings.

#### **Alarm Times**

Check the box and change the time to your desired wakeup time for the following days:

**Weekdays (**This is useful to try out alarms to ensure they work for you.) **Shabbos Rosh Hashanah**

**Yom Kippur Succos Shemini Atzeres Simchas Torah Pesach Shavuos Day 1 Shavuos Day 2**

Also, tap **Save All Settings** again if you move out of your normal time zone. Otherwise the alarms will occur at the time for your old location. For example, if you move from New York to Israel, alarms would occur 7 hours later than the time you have set unless you tap **Save All Settings** at your new location.

Your device must be turned on for the alarm to work. To insure reliability, your device should also be in the charging mode.

## **Export to Google Calendar**

<span id="page-33-0"></span>Chochmah can export any or all of your Jewish events to the Google Calendar. You can then sync your calendar to most mobile devices as well as some desktop calendars.

#### **Holidays**

Check the box to include holidays in your export. Then select All Holidays, or any individual holiday.

#### **Other Dates**

Check the box to include other Jewish Dates in your export. Then select All Dates, or any individual date type.

#### **Birthdays**

Check the box to include Hebrew birthday dates in your export. Then select All Birthdays, or any individual birthday.

#### **Anniversaries**

Check the box to include Hebrew anniversaries dates in your export. Then select All Anniversaries or any individual anniversary.

#### **Yahrzeits**

Check the box to include yahrzeits dates in your export. Then select All Yahrzeits, or any individual yahrzeit.

#### **Hebrew Year**

Select the Hebrew year you wish to export. Be sure to schedule all events for that year before exporting.

### **Select Output**

Select email or file output.

### **Export**

When you have completed your selections, tap Export to process your request.

#### **Email**

If your device is set up to send email, the export data will be placed on an email page. Enter the To email address and then send your email. When you receive the email on your computer, Select All the data and copy to a Notepad file anywhere on your computer with a name like "Events.csv." The "csv" suffix is required for your export to the Google calendar.

### **File**

The export data will be saved in a file called Exports.csv in the Chochmah subdirectory of the SDCARD directory. This directory may be on your external storage card or your main device storage depending on your device. Connect your device to your computer and transfer this file anywhere on your computer.

### **Import to the Google Calendar**

[https://support.google.com/calendar/answer/37118?hl=en&ref\\_topic=1672003](https://support.google.com/calendar/answer/37118?hl=en&ref_topic=1672003)

### **Sync Google Calendar with a mobile device**

<https://support.google.com/calendar/topic/13950>

**Sync Google Calendar with Apple iCal**

<https://support.google.com/calendar/answer/99358?hl=en>

### **Sync Google Calendar with Microsoft Office**

**<http://www.syncdroid.net/>**

### **Here is the link to download the original Google Calendar Sync program:**

**[http://google-calendar-sync.en.softonic.com/download#](http://google-calendar-sync.en.softonic.com/download#

)**

## **Here is a program that will edit the Google Calendar:**

**<http://www.gcaltoolkit.com/>**

I suggest you import only a few days into the Google Calendar at first to insure it meets your needs before importing the full year.